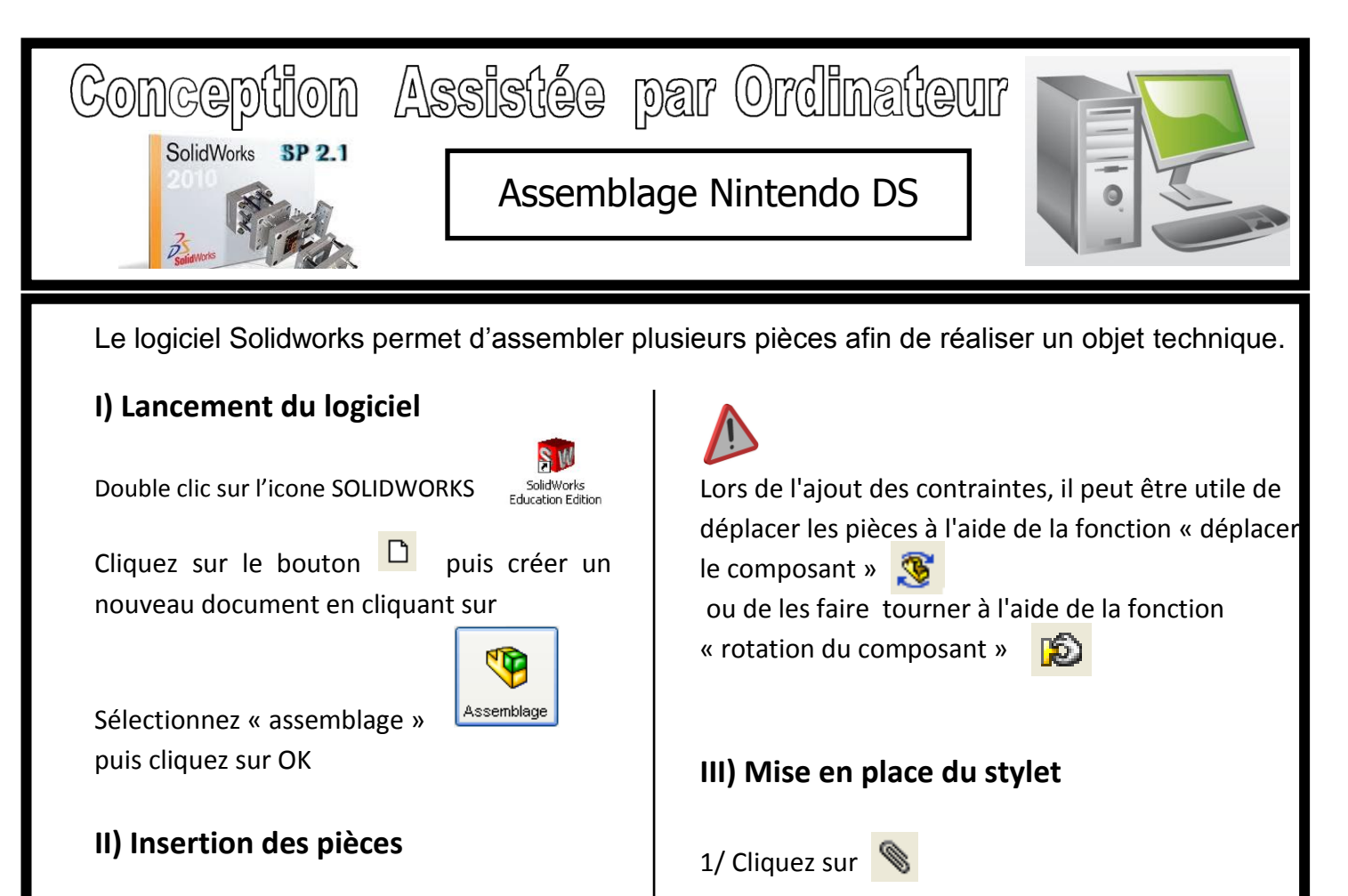

Dans la fenêtre de droite cliquez sur parcourir, accédez aux fichiers qui se trouve dans Mes documents/Devoir/Mirada/TP assemblage élève/ puis double-cliquez sur « corpsds »

La pièce apparaît en transparence, cliquez sur la fenêtre principale pour la mettre en place.

Pour ajouter les autres pièces, cliquez sur puis répétez les opérations précédentes.

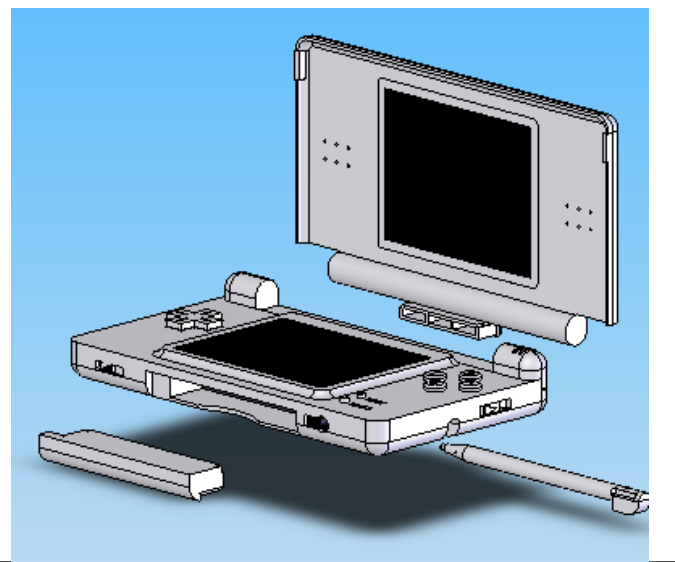

A l'aide du « zoom fenêtre » et **Q** la « rotation de la vue » sélectionnez-la partie en vert ci-dessous :

Cliquez sur la partie cylindrique du stylet : elle

devient verte.

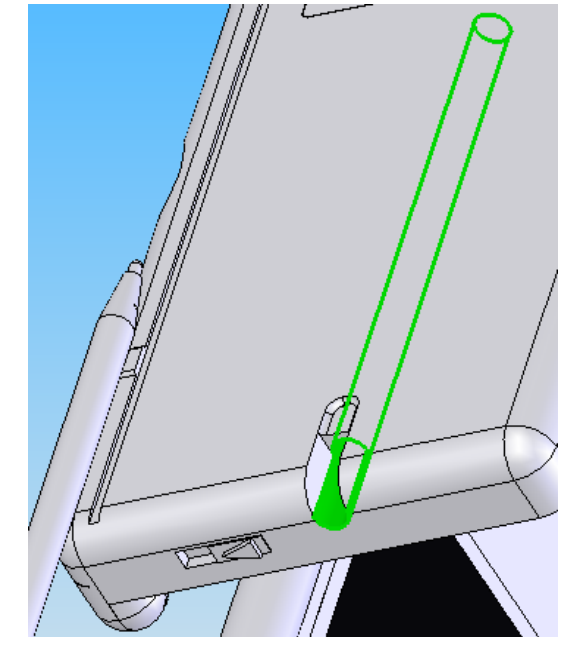

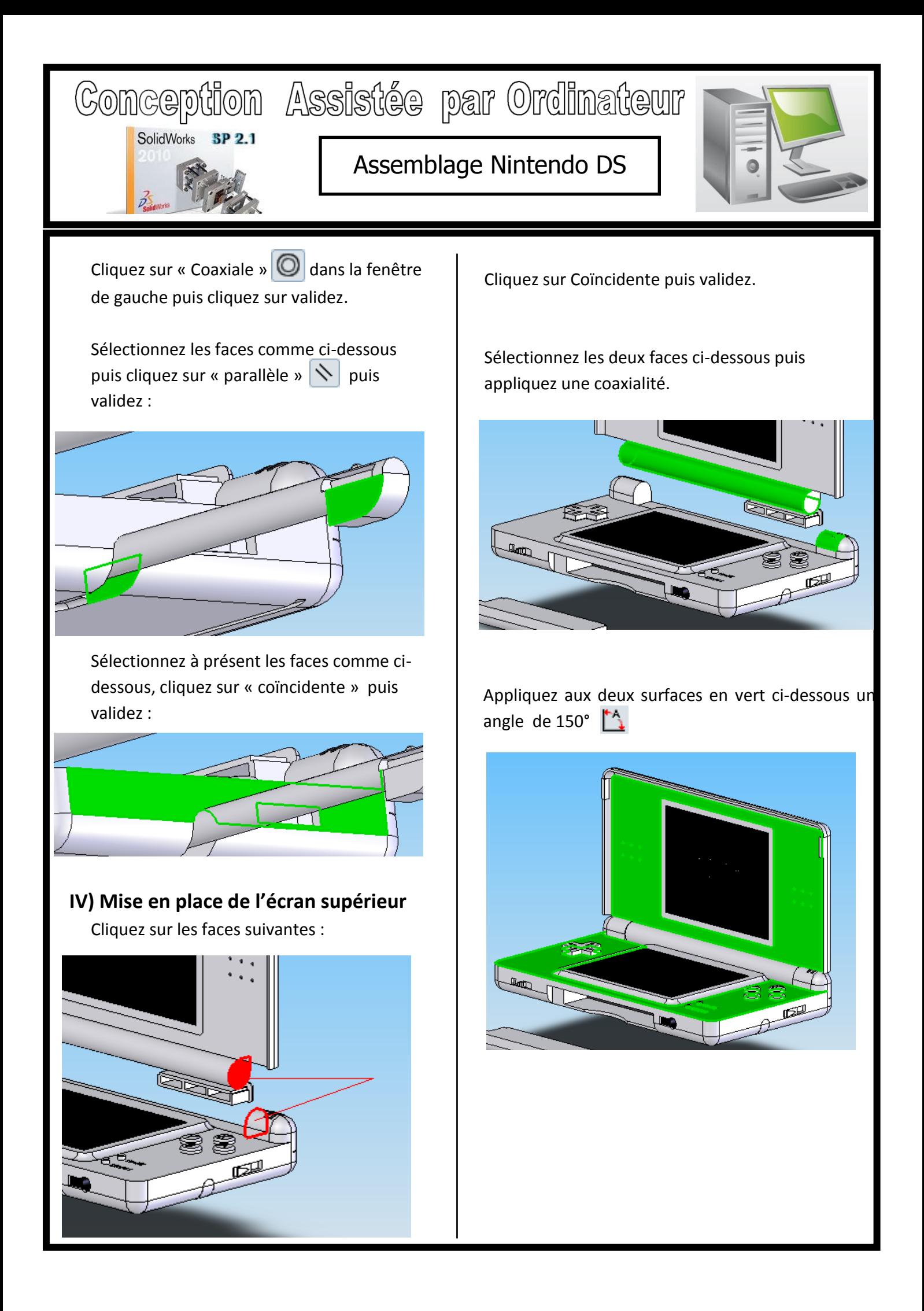

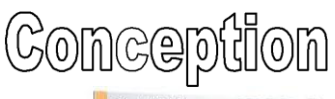

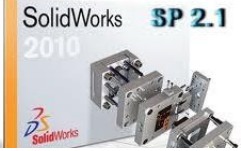

## Conception Assistée par Ordinateur

## Assemblage Nintendo DS

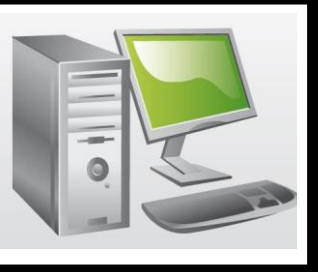

## **V) Mise en place du cache de jeu**

Rendez les deux surfaces ci-dessous coïncidentes :

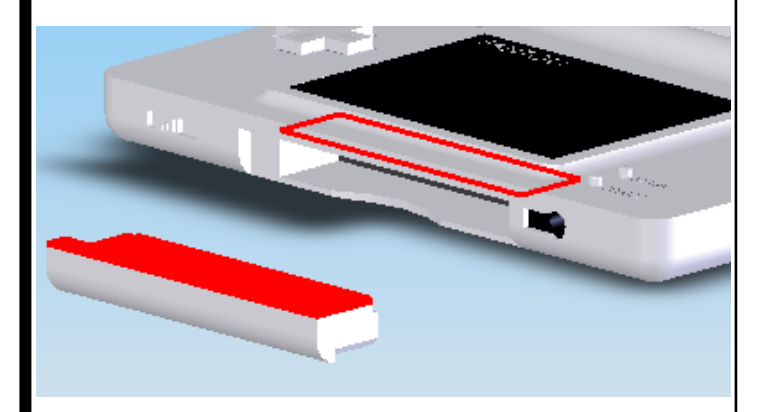

Répétez l'opération pour les faces cidessous :

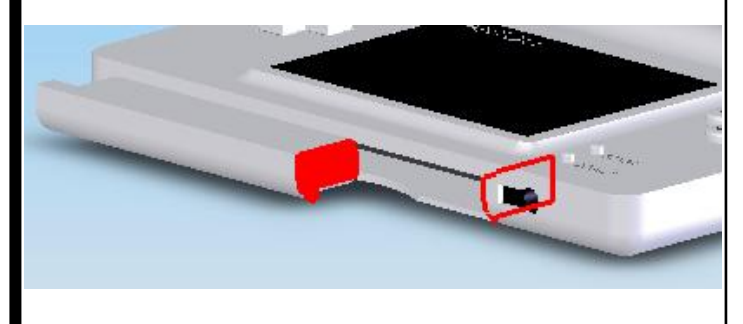

Faites de même pour les faces suivantes.

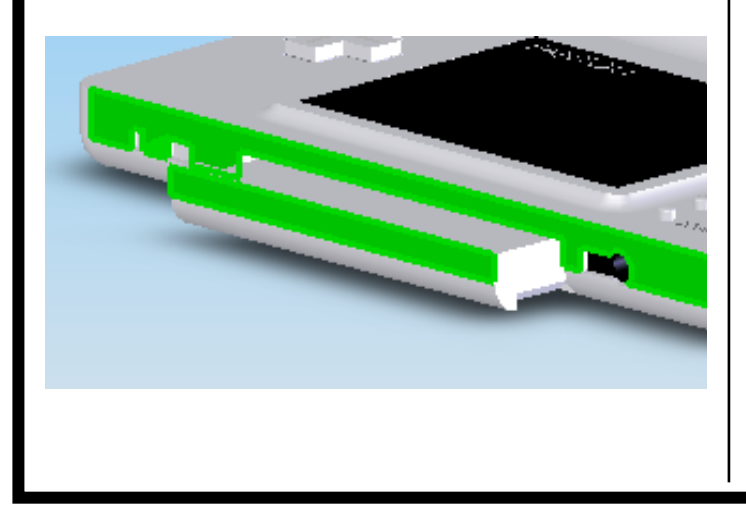

A l'aide de la partie « Mise en place du cache de jeu Nintendo DS », mettez en place le deuxième cache situé à l'arrière de la console.

## **VI) Création de la vue éclatée**

Exemple pour le Stylet

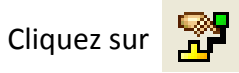

Cliquez sur le stylet. Le repère qui apparaît détermine les axes d'éclatement possibles.

Cliquez sur la flèche dans l'axe du stylet puis tout en maintenant le bouton gauche de la souris enfoncé, décalez le pointeur.

**Vous pouvez maintenant éclater un autre composant en utilisant la même méthode.**

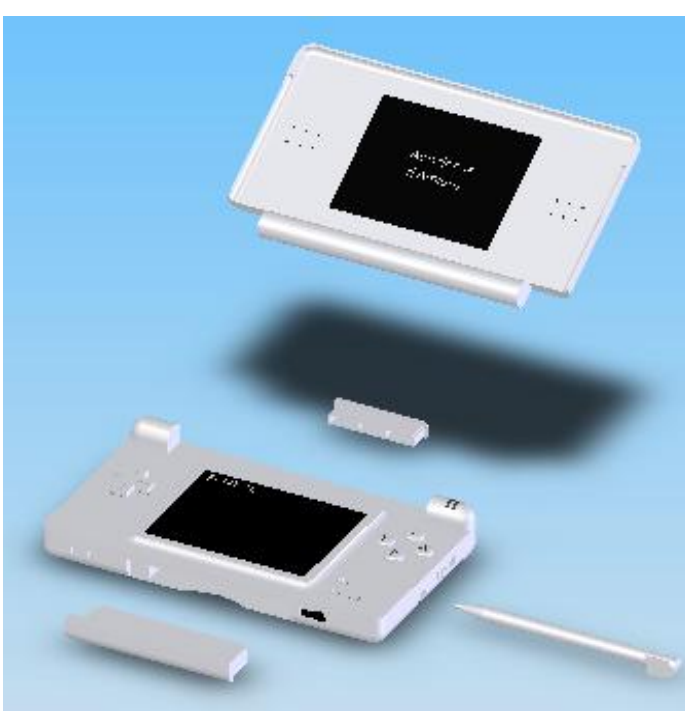